# 환영합니다!

ASUS NOVA P20/P22를 구입해 주셔서 감사합니다. 다음 장 은 ASUS NOVA P20/P22의 다양한 구성 요소에 관한 정보와 사용 방법을 제공합니다. 보다 자세한 내용은 지원 DVD에 포 함된 사용자 설명서를 참고하십시오.

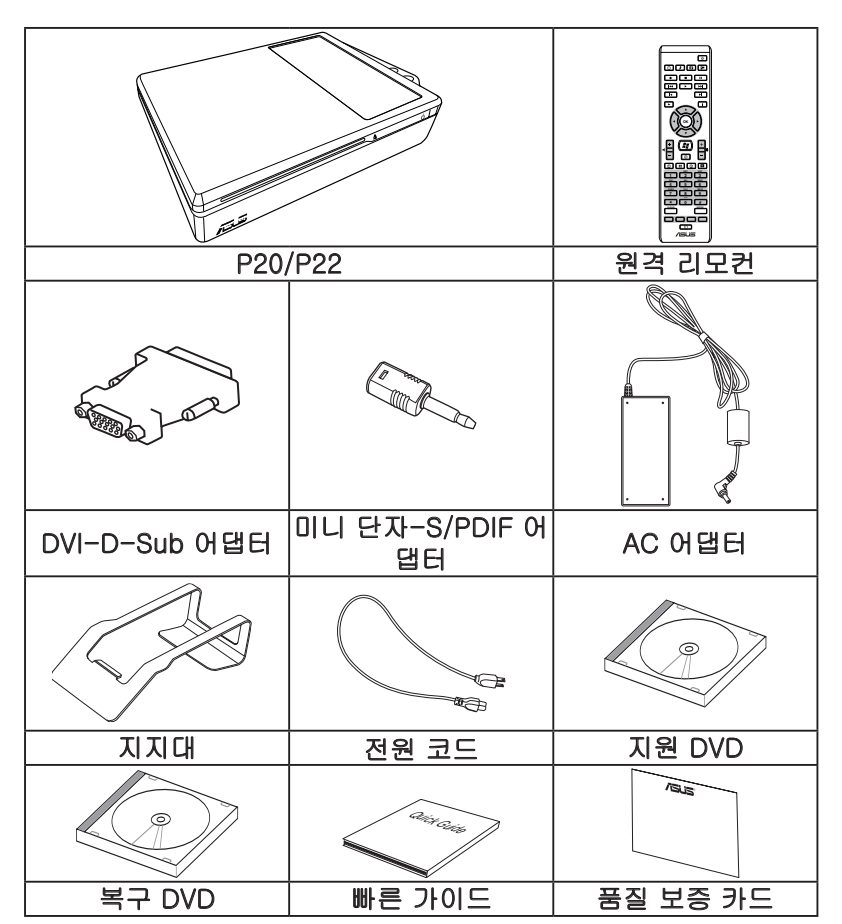

## 패키지 구성물

## ASUS NOVA 시스템 시작하기

ASUS NOVA를 사용하기 위한 빠른 가이드입니다.

1. USB 키보드와 마우스를 연결하십시오.

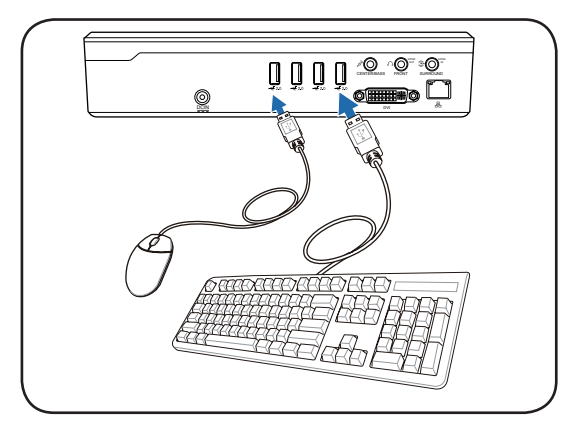

2. 이더넷 케이블을 연결하십시오.

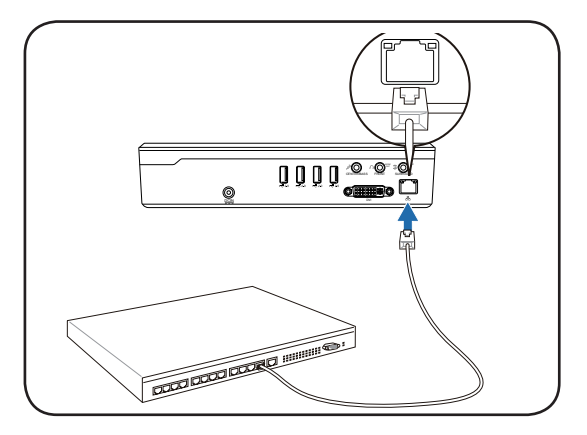

\* 패키지 구성은 USB 키보드와 마우스를 포함하고 있지 않 습니다. 사용자의 요구에 따라 USB 주변 장치를 별도로 구매 해 주십시오.

3. 모니터를 연결하십시오.

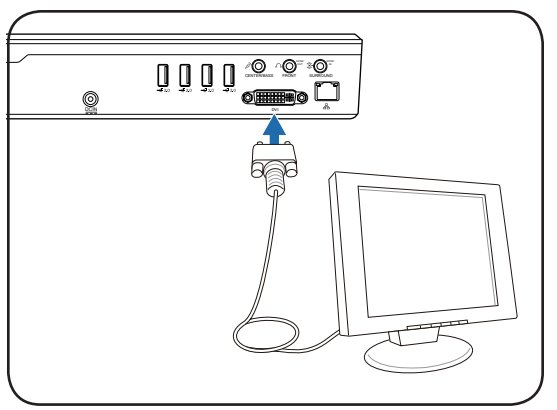

4. AC 어댑터를 연결하십시오.

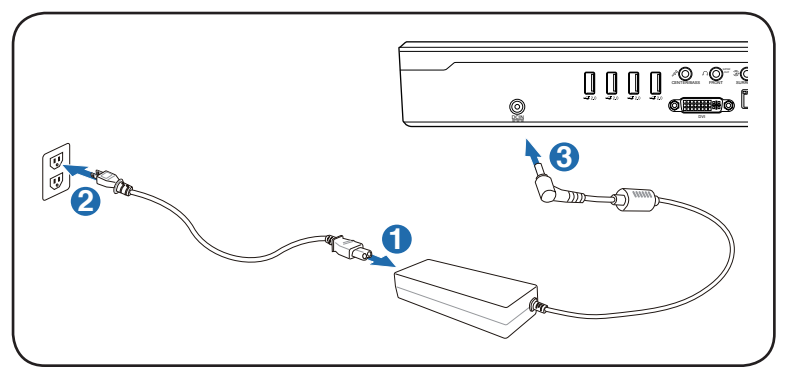

5. ASUS NOVA를 켜십시오.

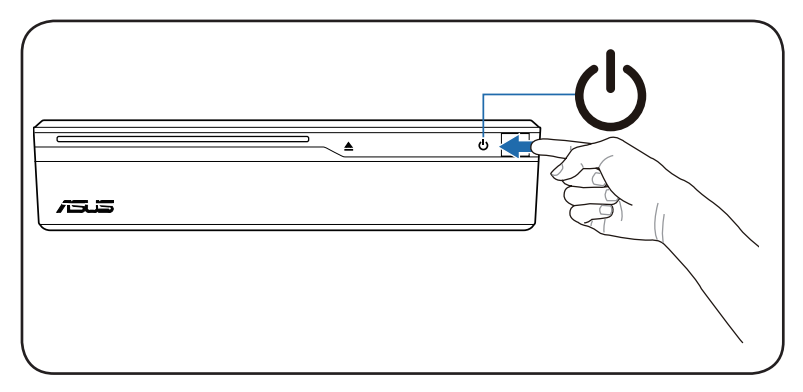

시스템 기본 구성

전면부

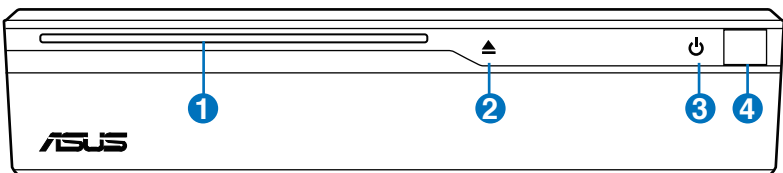

- 1. 슬롯형 옵티컬 드라이브
- 2. 옵티컬 드라이브 전자식 (터치 센서)
- 3. 전원 스위치 (터치 센서)
- 4. 적외선 포트

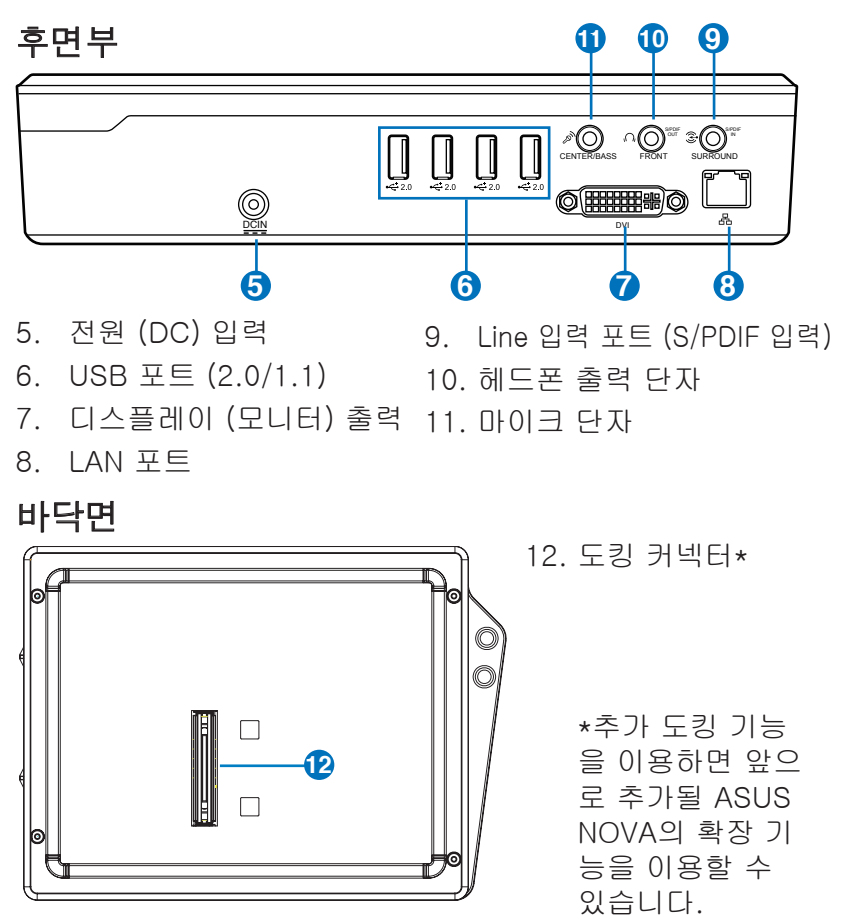

## 무선 연결 구성하기

## 무선 네트워크 연결

무선 네트워크에 연결하려면, 아래 지시사항을 따르십시오.

- 1. 마우스 커서를 작업 표시줄 Not Connected 의 네트워크 아이콘으로 이 Wireless networks are available. 동하면, "연결되어 있지 않 음"이라는 메시지를 볼 수 있습니다. 8 % 网络电视 (DIA) 4:03 PM
- 2. 네트워크 아이콘에 마우스 오른쪽 버튼을 클릭하고, " 네트워크에 연결"을 선택 하십시오.

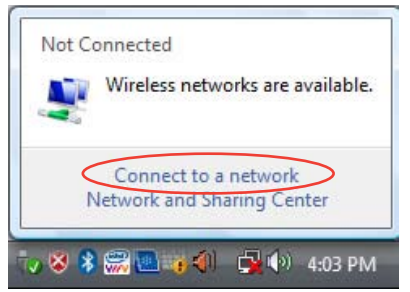

3. 목록에서 연결하려는 무 선 네트워크를 선택하고 연결을 클릭하십시오..

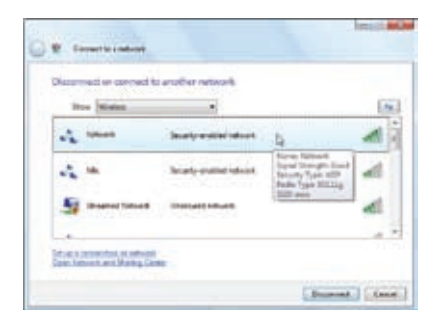

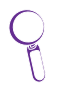

사용 지역에 여러 네트워크를 사용하고 있다면, 무선 네 트워크 보기를 선택하십시오.

- 4. 연결되면, 비밀번호를 입 **Locking Mile Ca** *W* Associations of 력해야 할 수도 있습니다. Tupe the network security low or prescriptions for 1214 part who intuithe returns and good profit best 비밀번호가 필요하지 않 囷 ......... 으면, 이 화면은 나타나 **Thomas Henrico** 지 않습니다. By mail are a USD from interesting and explore program to any fit and Entering Count
- **Indiana** 5. 연결이 완료되면, 연결됨 **C** Association 메시지가 나타납니다.  $\Delta$  . Nowell atli  $2.46$ **Instrumental** all. marketing and Ag constitution d  $\sim$   $$ ist as a grown that of actuals Bureat dest

#### Bluetooth 무선 연결

Bluetooth 무선 장치를 연결하려면 아래의 지시사항을 따르 십시오.

1. 연결 마법사를 시작하기 위해 Windows 작업 표시 줄에 있는 Bluetooth 아이 콘을 더블 클릭하십시오.

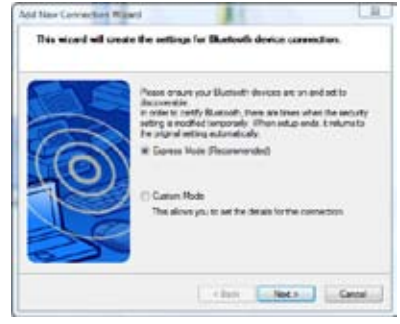

2. 목록에서 연결하려는 Bluetooth 장치를 선택하 고 다음을 클릭하십시오.

3. 장치 인증을 위해 비밀번 호를 입력해야 할 수도 있 습니다.

4. 설정이 완료되면, 다음을 누르십시오.

5. 연결된 장치를 보여줍니 다.

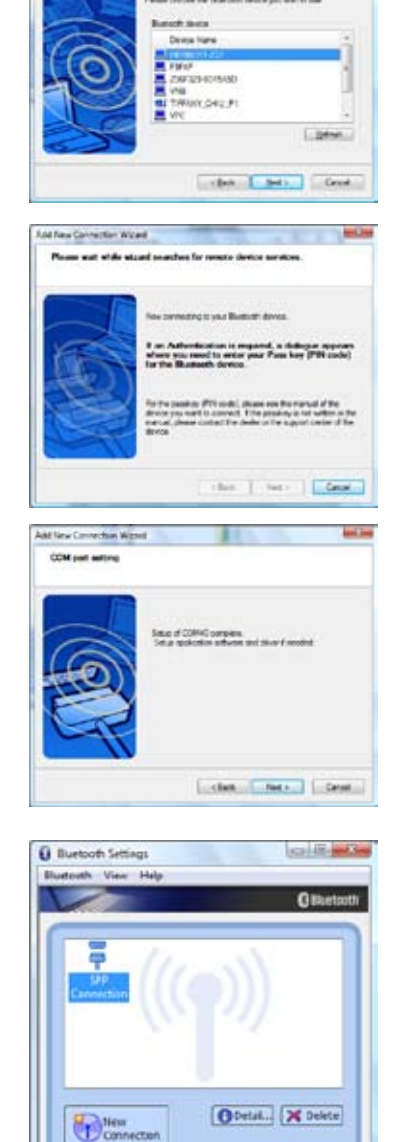

Add face Connection (#2pm)

ost a skreva

*Indiana* 

## 오디오 출력 구성하기

## 스피커 구성

시스템에서 아래와 같은 스피커 구성을 설정할 수 있습니다:

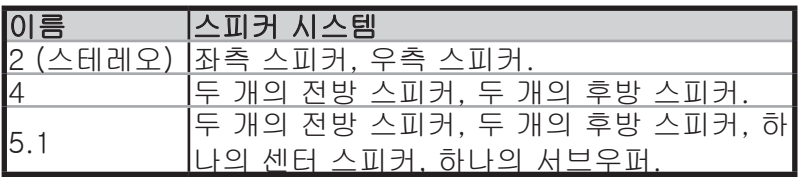

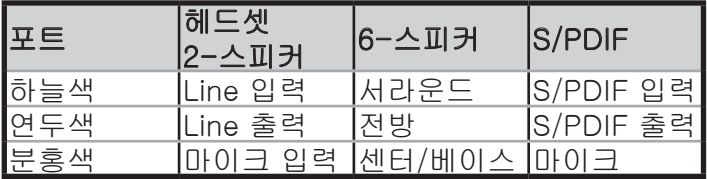

#### 아날로그 스피커 연결하기

후면부의 오디오 커넥터와 기능에 관한 설명은 아래 표를 참 고하십시오.

#### 스테레오 스피커

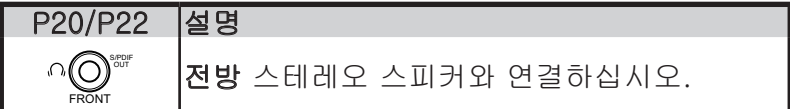

#### 다채널 오디오 스피커 시스템

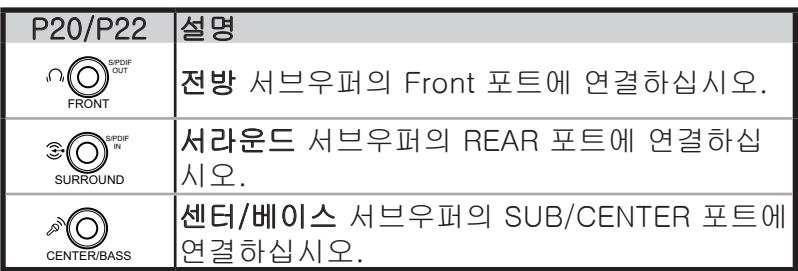

### 디지털 스피커 연결하기

• 디지털 출력: 소형 단자의 S/PDIF 어댑터가 달린 오디오 케이블을 이용해 시스템 후면 패널의 S/PDIF 출력 포트와 사용자의 앰프를 연결하십시오.

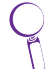

스테레오 스피커를 연결하기 전, 소형 단 자의 S/PDIF 어댑터를 사용하십시오.

# Comp

### 오디오 출력 설정 구성하기

스피커 시스템을 NOVA P20/P22에 연결한 후, 오디오 출력 을 구성하기 위해 아래의 지시사항을 따르십시오.

- 1. Windows® Vista™ 작업 표시줄에서, 볼륨 아이콘 에 마우스 오른쪽 버튼 을 클릭하고, 재생 장치를 선택하십시오.
- 2. 재생 창에서 스피커를 선 택하고 만약, 아날로그 스 피커를 사용중이라면, 기 본값 복원을 선택하십시 오. 디지털 스피커를 사용 중이라면 Realtek Digital Output을 선택하십시오.

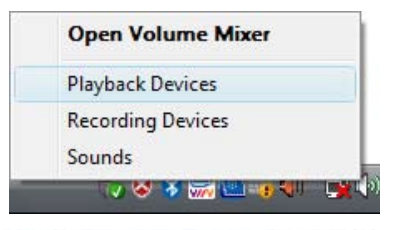

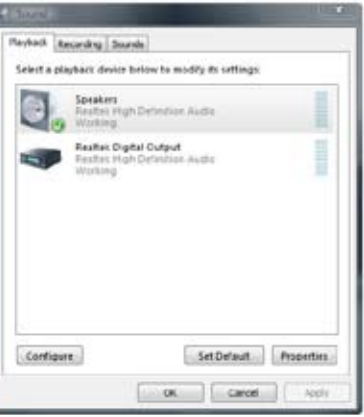

3. 스피커를 선택한 후, 구성 버튼을 클릭하여, 화면의 지시 에 따라 설정을 구성하십시오. Realtek Digital Output을 선택했다면, 디지털 출력 옵션을 구성하기 위해 등록정 보를 클릭하십시오.

## Windows Media Center 사용하기

## Windows Media Center 시작하기

무선 키보드 또는 원격 리모컨을 통해 Windows Media Center를 완벽히 제어할 수 있습니다.

Windows Media Center를 시작하려면, 아래의 지시 중 하나 를 따르십시오:

- Media Center 리모컨에서 Media Center 버튼 (A)을 누르 십시오.
- Windows® 바탕화면에서 **시작 > 프로그램 > Windows** Media Center를 선택하십시오.

## DVD 감상

DVD를 슈퍼 멀티 드라이브에 삽입하면 DVD는 자동으로 재 생됩니다. 또한, 리모컨에서 DVD 버튼 间을 눌러 재생할 수 있습니다.

## 음악

음악 기능은 완벽한 음악 감상의 기능을 제공합니다. 사용자 는 CD 또는 기타 음악 파일을 감상할 수 있으며, 사용자 재 생 목록 생성, 앨범 정보 보기, 앨범, 장르, 작곡가 별로 등기 등과 같은 부가 기능 또한 이용할 수 있습니다.

## 사진 + 비디오

사진 + 비디오 기능을 이용하여 사용자의 디지털 사진/비디 오 또는 다운로드 받은 사진/비디오 클립을 감상 또는 관리 할 수 있습니다. 사용자는 사진을 개별적으로 탐색하거나 배 경 음악과 함께 슬라이드 쇼로 감상할 수도 있습니다.

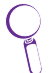

원격 리모컨의 기능과 버튼에 대한 설명은 지원 DVD에 포함된 사용자 설명서를 참고해 주십시오.

# ASUS Easy Update

- 1. Windows® 작업 표시줄에 서 ASUS Easy Update 아 이콘에 마우스 오른쪽 버튼 을 클릭하십시오.
- 2. Schedule을 설정하여 시스 템을 업데이트할 주기를 선 택하십시오.
- 3. 업데이트를 활성화하려면 Update를 선택하십시오.

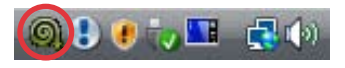

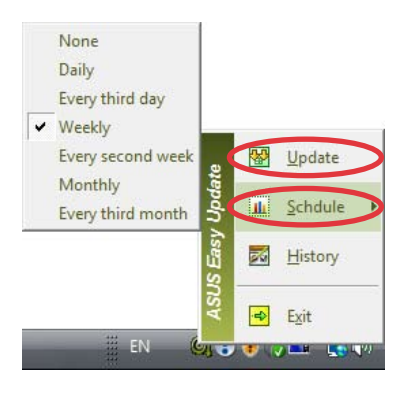

4. 다운로드 가능한 항목을 보 려면 OK을 누르십시오.

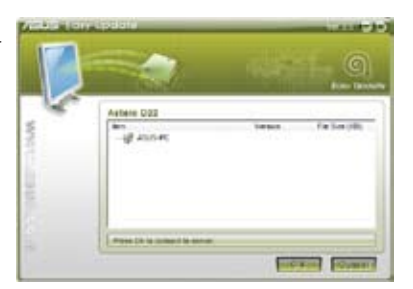

5. 다운로드 하려는 항목을 선 택하고 OK를 클릭 하십시 오.

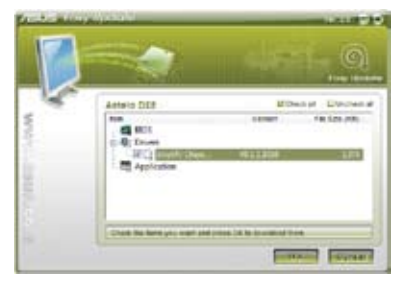

# 시스템 복구하기

## 복구 DVD 사용하기

복구 DVD는 공장 출하 시, 시스템에 설치된 운영체제의 이미 지를 포함하고 있습니다. 복구 DVD는 지원 DVD와 상호 동작 하여 빠르게 시스템을 원상태로 복구하는 솔루션을 제공하며, 하드 디스크의 최적화 또한 제공해줍니다. 복구 DVD를 사용 하기 전, 데이터 파일 (Outlook PST 파일과 같은)을 플로피 디스크 또는 네트워크 드라이브에 복사해 두고, 사용자가 구 성한 설정(네트워크 설정 등)들을 메모해 두십시오.

- 1. 복구 DVD를 옵티컬 드라이브 (시스템을 켜야 합니다.)에 삽입하십시오.
- 2. 시스템을 다시 시작하고, 부팅 시, <DEL> 키를 눌러 BIOS 설정 화면으로 들어가십시오. Boot > Boot Device Priority로 가서 옵티컬 드라이브 ("CDROM:XXXX"과 같 이 표기되어 있음)를 첫 번째 부팅 장치로 설정하십시오.
- 3. <F10>을 눌러 구성을 저장하고 복구 DVD 를 이용해 재 부팅하십시오.
- 4. 파티션 옵션을 선택하고 다음을 클릭하십시오. 파티션 옵션은 다음과 같습니다:

#### Recover system to a partition only.

이 옵션은 아래에 선택한 파티션만을 삭제하며, 다른 파 티션의 내용을 유지합니다. 새로운 시스템 파티션을 "C" 드라이브에 생성합니다.

#### Recover system to entire HD.

이 옵션은 하드디스크 드라이브의 모든 파티션을 삭제하 고, "C" 드라이브에 새로운 시스템 파티션을 생성합니다.

5. 화면의 지시에 따라 복구 과정을 완료하십시오.

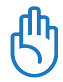

시스템 복구 도중 사용자의 모든 데이터는 손실됩니다. 시스템을 복구하기 전, 중요한 데이터를 백업해 두었는지 확인하십시오.

- 6. 시스템 복구가 완료되면, 복구 DVD를 옵티컬 드라이브 에서 꺼내십시오.
- 7. 시스템을 다시 시작하고, 부팅 도중, <DEL> 키를 눌러 BIOS 설정 화면으로 들어가십시오. Boot > Boot Device Priority로 가서 하드디스크 드라이브 ("HDD:XXXX"과 같 이 표기되어 있음)를 첫 번째 부팅 장치로 설정하십시오.
- 8. <F10> 키를 눌러 구성을 저장하고 시스템을 재부팅하십 시오.
- 9. 지원 DVD를 옵티컬 드라이브에 삽입하십시오.
- 10. 드라이버 탭에서 ASUS 드라이버 설치 마법사를 선택하 여 모든 드라이버를 설치하십시오.

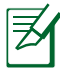

모든 드라이버를 재설치 하는데 시간이 걸릴 수 있습니다. 화면 보호기가 작동하면, 아무 키나 눌러 설치 화면으로 전환하십시오..

#### Crashfree BIOS

ASUS Crashfree BIOS는 BIOS 업데이트가 실패하거나 코드 및 데이터가 손상되었을 경우를 대비하여 본래의 BIOS 데이 터를 지원 DVD로부터 복구할 수 있도록 해줍니다. BIOS를 복구하기 위해 부팅 우선순위를 지원 DVD로 설정하십시오.

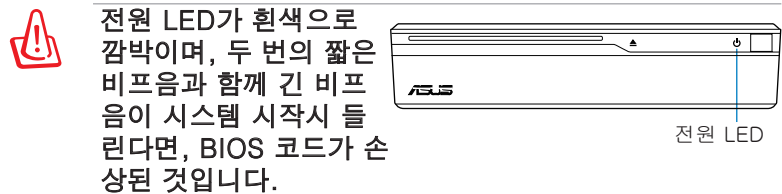

BIOS를 복구 하려면 아래의 지시를 따르십시오:

- 1. 지원 DVD를 옵티컬 드라이브에 넣으십시오. 시스템은 두 번의 짧은 비프음을 내며, BIOS 복구를 시작합니다. (아무 화면도 나타나지 않습니다.)
- 2. 전원 LED이 깜박임을 멈추면, 복구가 완료된 것입니다.
- 3. 시스템을 시작하려면 전원 스위치를 누르십시오. 시스템 이 Windows OS로 들어가면, BIOS가 성공적으로 복구된 것입니다.

# 숨겨진 파티션 사용하기

복구 파티션은 공장 출하 시, 시스템에 설치된 운영체제, 드 라이버, 유틸리티를 포함하고 있습니다. 복구 파티션은 빠르 게 시스템을 원상태로 복구하는 솔루션을 제공하며, 하드 디 스크의 최적화 또한 제공해줍니다. 복구 파티션을 사용하기 전, 데이터 파일 (Outlook PST 파일과 같은)을 플로피 디스 크 또는 네트워크 드라이브에 복사해 두고, 사용자가 구성한 설정(네트워크 설정 등)들을 메모해 두십시오.

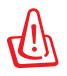

 $"$ RECOVERY."라는 이름을 가진 파티션을 삭제하지 마 십시오. 복구 파티션은 공장 출하시 생성되며, 한 번 삭제 되면 사용자 임의로 복구할 수 없습니다. 복구 과정에 문 제가 있다면 인증된 ASUS 서비스 센터에 시스템을 가져 가 문의하십시오.

- 1. 부팅 도중 <F9>를 누르십시오. (복구 파티션 필요)
- 2. Windows Setup [EMS Enabled]를 선택하고, <Enter> 를 누르십시오.
- 3. "ASUS Preload Wizard" 화면을 읽고 Next를 누르십시오.
- 4. 파티션 옵션을 선택하고 Next를 클릭하십시오. 파티션 옵션은 아래와 같습니다:

#### Recover Windows to a partition only.

이 옵션은 아래에 선택한 파티션만을 삭제하며, 다른 파 티션의 데이터를 유지합니다. 새로운 시스템 파티션을 "C" 드라이브에 생성합니다.

#### Recover Windows to entire HD.

이 옵션은 하드디스크 드라이브의 모든 파티션을 삭제하 고, "C" 드라이브에 시스템 파티션을 생성합니다.

- 5. 화면의 지시를 따라 복구 과정을 완료하십시오.
- 6. 재부팅하고 지원 DVD를 옵티컬 드라이브에 삽입하십시오.
- 7. 드라이버 탭에서 ASUS 드라이버 설치 마법사를 선택하 여 모든 드라이버를 설치하십시오.